## *HOW TO OBTAIN A CERTIFICATE IN "JSIS ONLINE" ?*

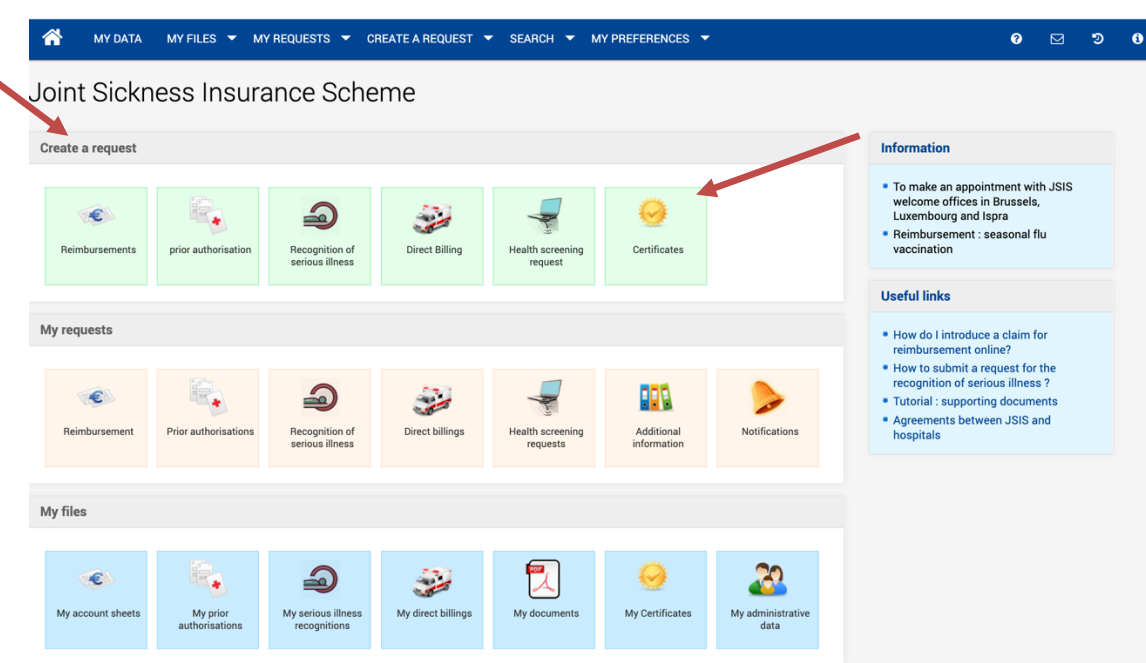

## è From « **Create a request** » in the main Menu, click on **Certificates**

## èselect the **beneficiary** and the **type of certificate** needed:

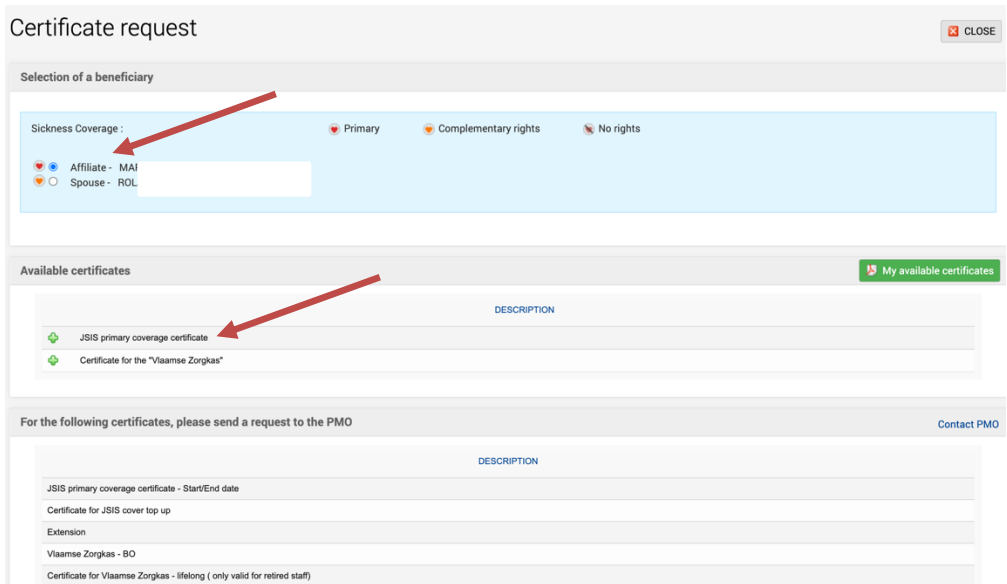

## è click on the **language** wished + **Submit**

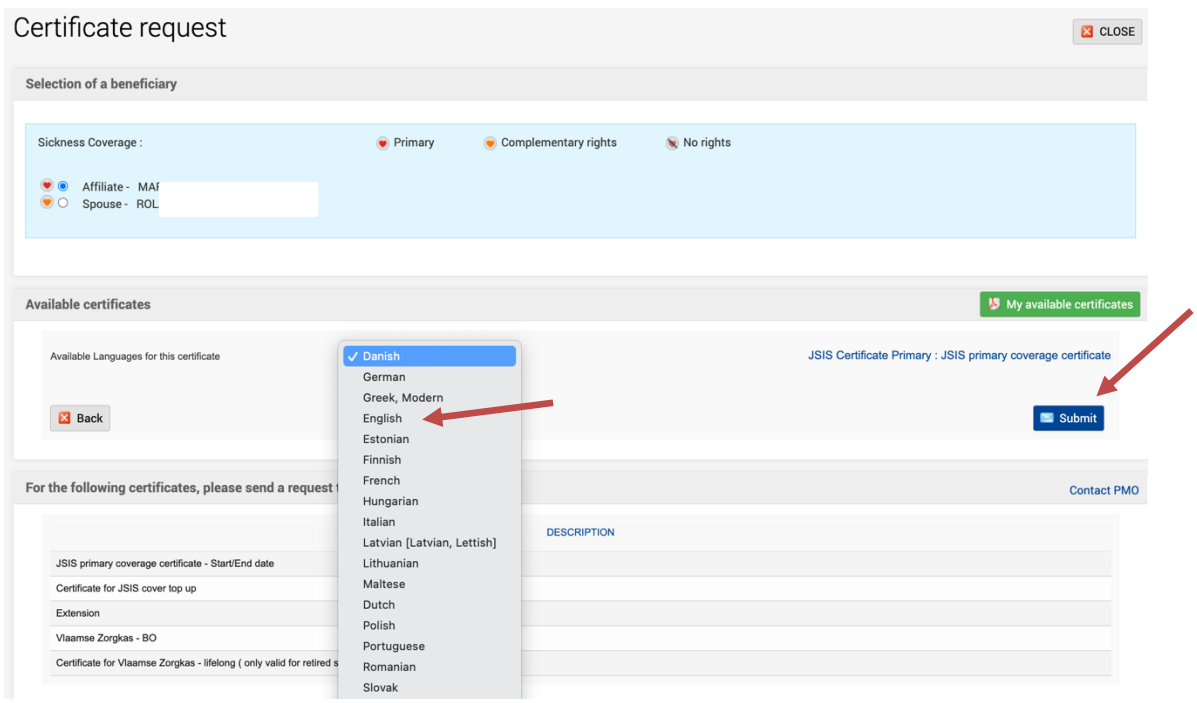

*A message will inform you that your request will be available in an hour, but often it takes less time to receive a confirmation email.*

◆Connect again and click in the 3<sup>rd</sup> block on « My Certificates » and then on « My available **certificates** ». You will see the red pdf symbol at the end of the line on the right. You can now save and/or print the certificate to prove your JSIS coverage. Have a good trip !

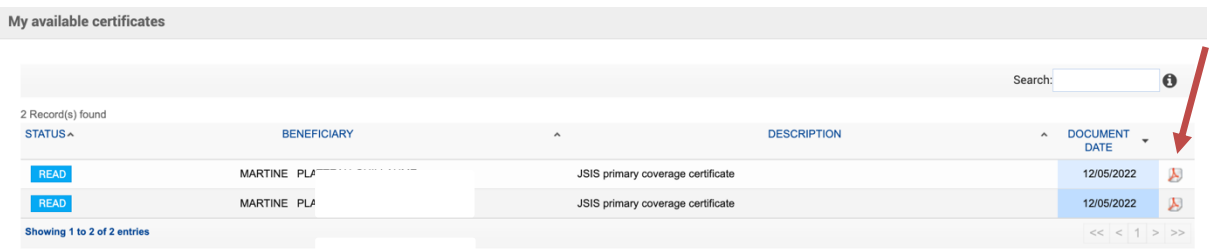